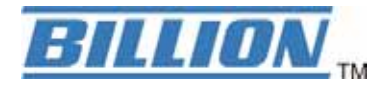

# **BiGuard 10**

# **iBusiness Security Gateway Small-Office**

**Quick Start Guide**

#### **Introduction**

BiGuard 10 is a rack-mountable device integrated with cutting-edge security technology including VPN and Firewall that enable you to connect your network to the Internet securely without worrying about intruders attack. BiGuard 10 is for small office network to connect with headquarter and tele-workers. It meets business demand for application-based network solutions at low-capital investment and is perfectly for the needs of small sized business. A rich feature set in one compact unit makes BiGuard 10 the best and most affordable choice for small offices.

#### **Package Contents**

- **BiGuard 10 iBusiness Security Gateway Small-Office**
- **Bracket x 2 (For rack-mounted)**
- **Screw x 4 (For rack-mounted)**
- **CD-ROM containing the manual**
- **Quick Start Guide**
- AC-DC power adapter (12V DC, 1A)

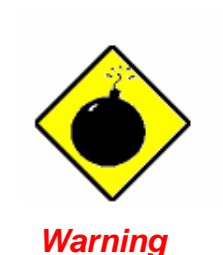

- Do not use the *BiGuard 10* in high humidity or high temperatures.
- 9 Do not use the same power source for the *BiGuard 10* as other equipment.
- 9 Do not open or repair the case yourself. If the *BiGuard 10* is too hot, turn off the power immediately and have it repaired at a qualified service center.

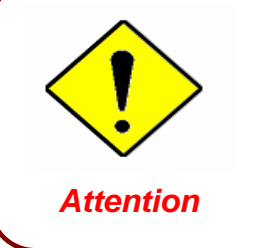

- 9 Place the *BiGuard 10* on a stable surface.
- Only use the power adapter that comes with the package. Using a different voltage rating power adaptor may damage the router.

# **The Front LEDs**

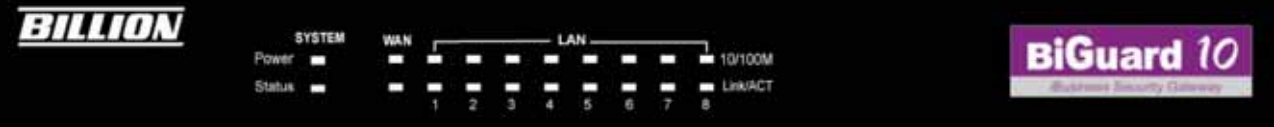

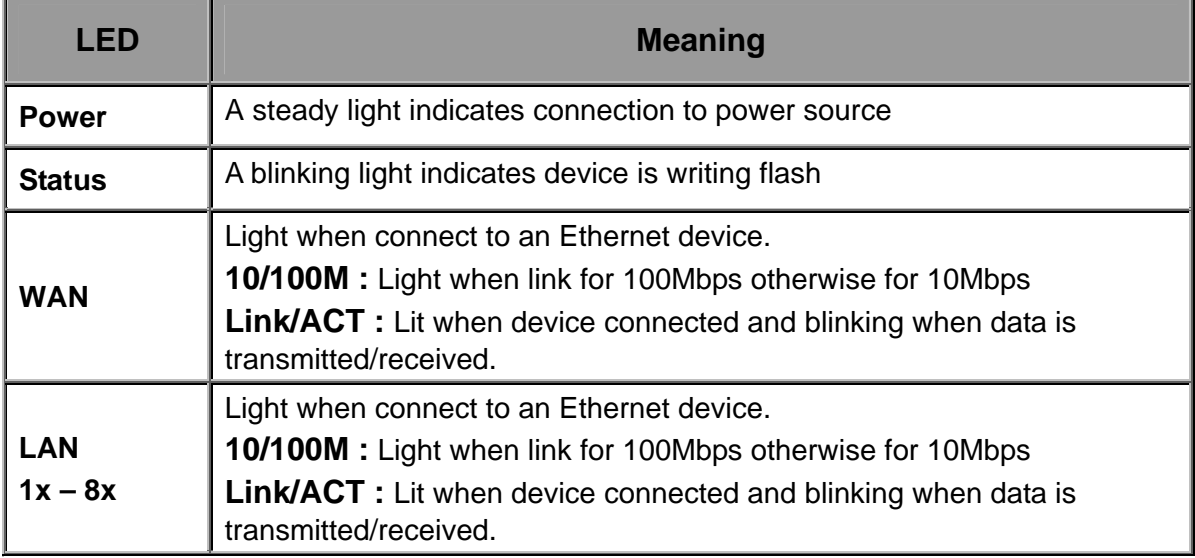

# **The Rear Ports**

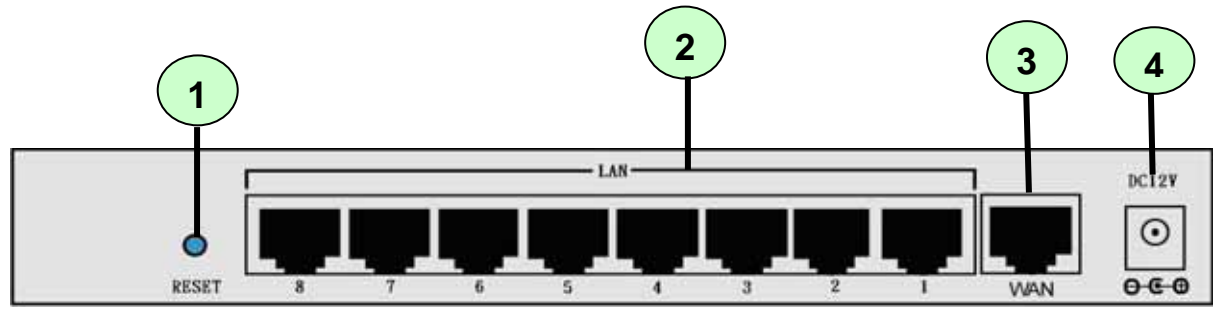

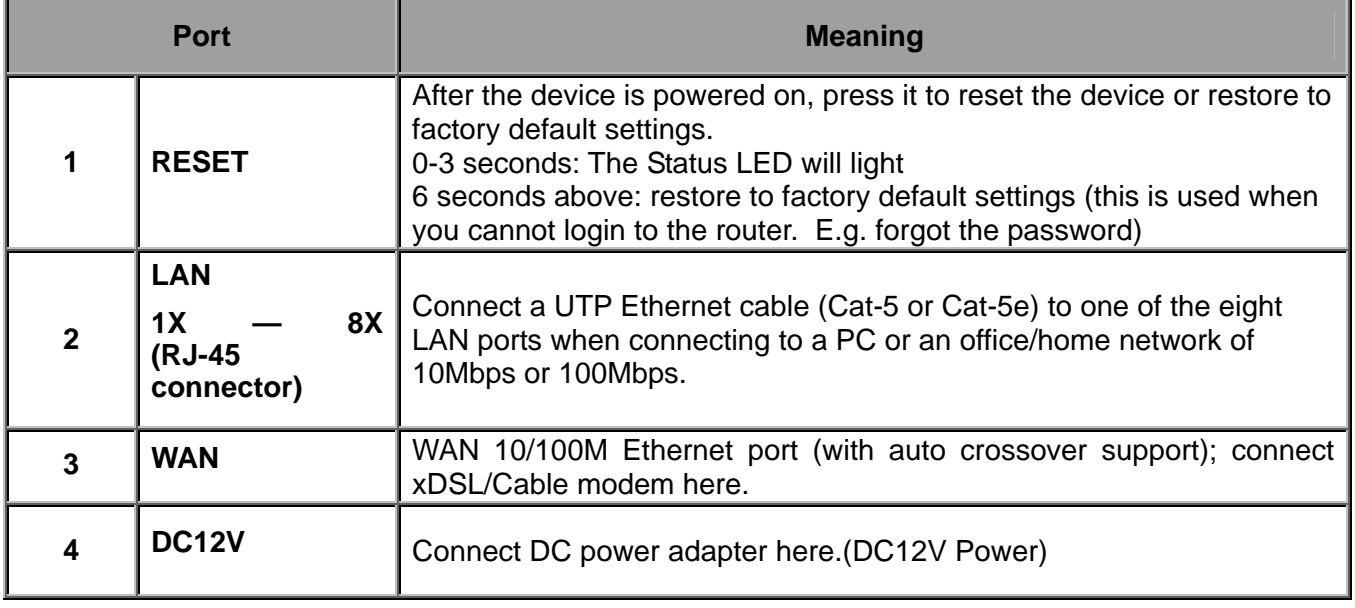

#### **Connecting Your Router**

1. Connect the Router to a **LAN** (Local Area Network) & WAN (Connect to Cable or ADSL modem).

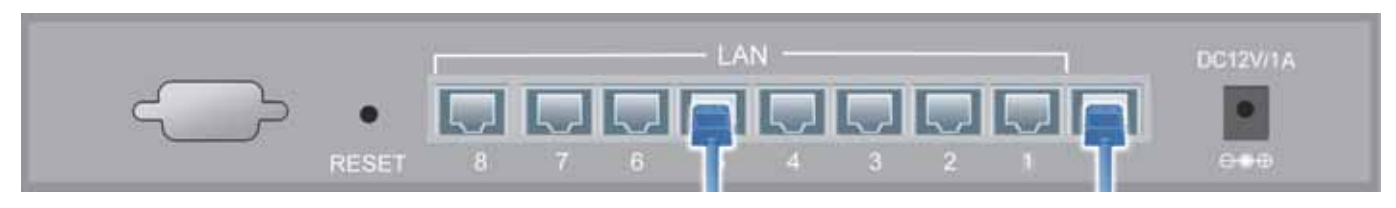

2. Power on the device.

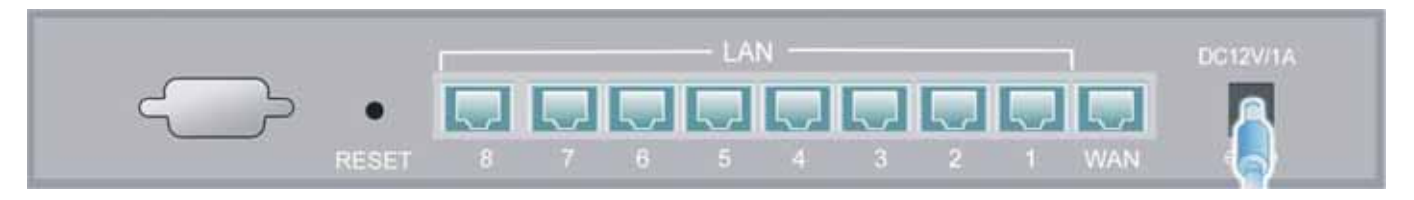

3. Make sure the **Power** LED is light steadily and that the **WAN** and **relevant LAN** LED is light.

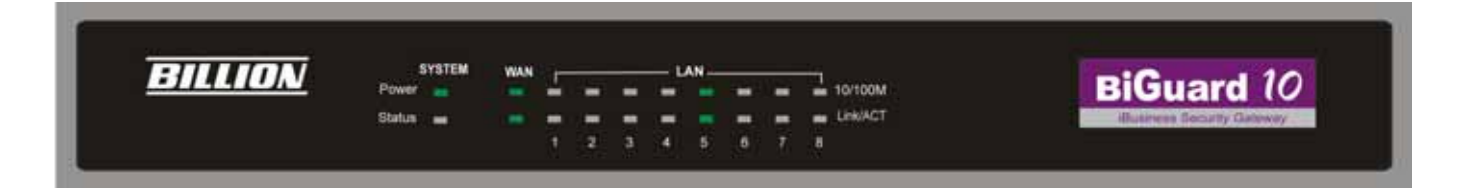

## **Configuring PC in Windows XP**

- **1.** Go to **Start / Control Panel (in Classic View)**. In the Control Panel, double-click on **Network Connections.**
- **2.** Double-click **Local Area Connection**.

**3.** In the **Local Area Connection Status** window, click **Properties**.

**4.** Select **Internet Protocol (TCP/IP)** and click **Properties**.

- **5.** Select the **Obtain an IP address automatically** and the **Obtain DNS server address automatically** radio buttons.
- **6.** Click **OK** to finish the configuration.

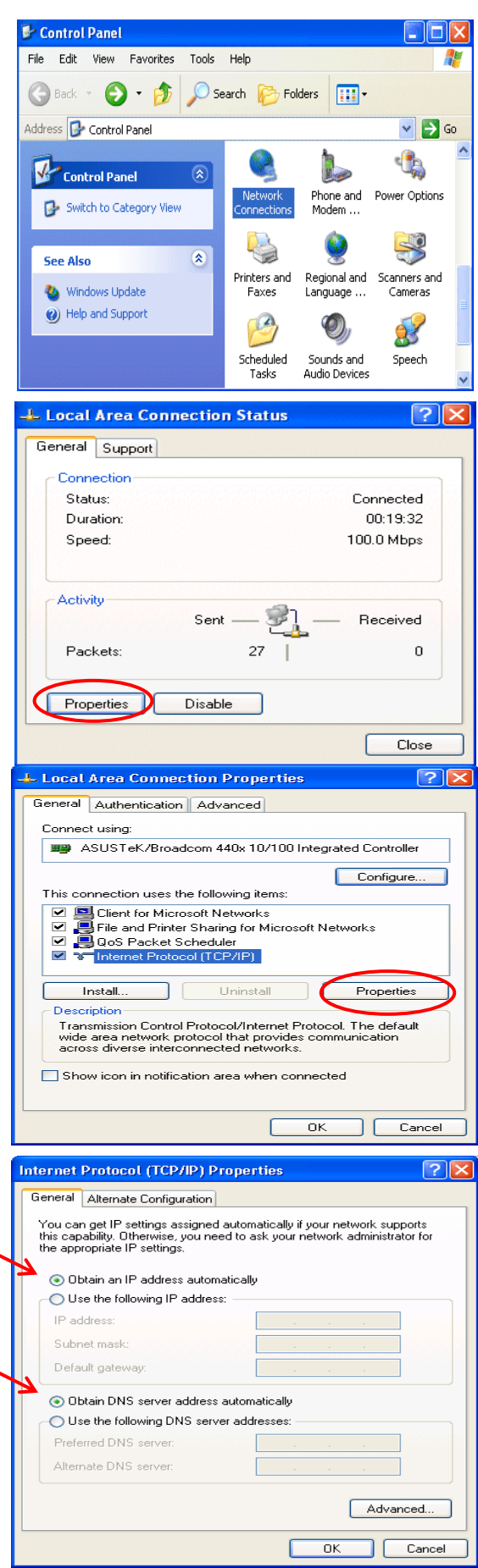

## **Configuring PC in Windows 2000**

- **1.** Go to **Start / Settings / Control Panel**. In the Control Panel, double-click on **Network and Dial-up Connections**.
- **2.** Double-click **Local Area Connection**.

**3.** In the **Local Area Connection Status** window click **Properties**.

**4.** Select **Internet Protocol (TCP/IP)** and click **Properties**.

- **5.** Select the **Obtain an IP address automatically** and the **Obtain DNS server address automatically** radio buttons.
- **6.** Click **OK** to finish the configuration.

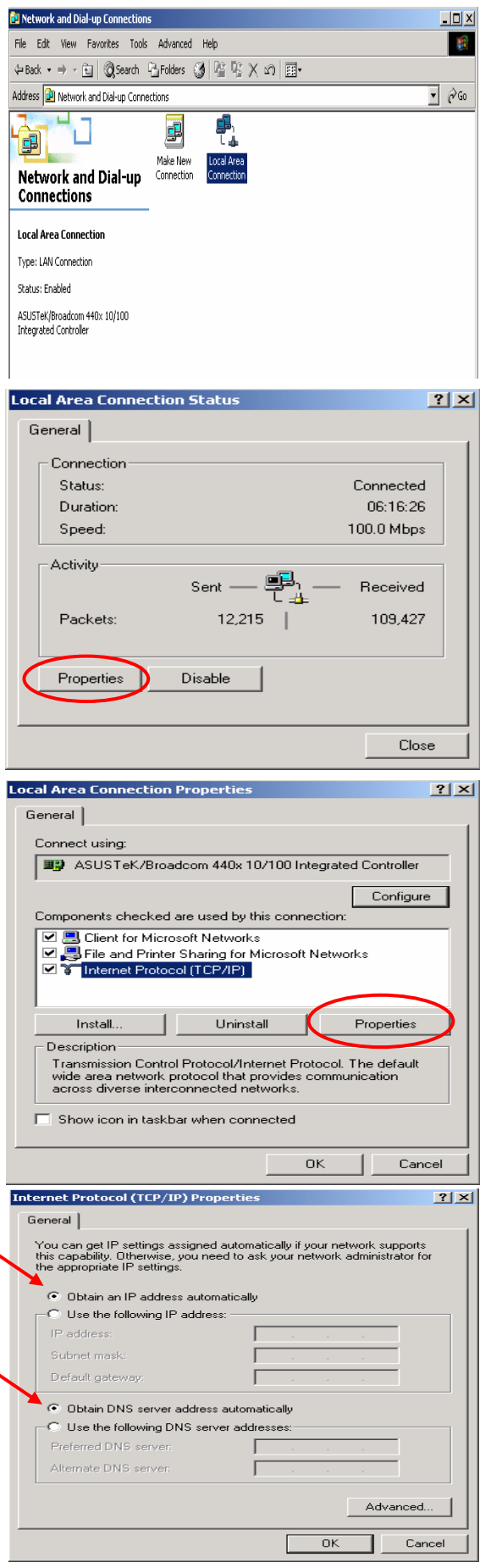

## **Configuring PC in Windows 98/Me**

- **1.** Go to **Start / Settings / Control Panel**. In the Control Panel, double-click on **Network** and choose the **Configuration** tab.
- **2.** Select **TCP/IP -> NE2000 Compatible**, or the name of your Network Interface Card (NIC) in your PC.

**3.** Select the **Obtain an IP address automatically** radio button.

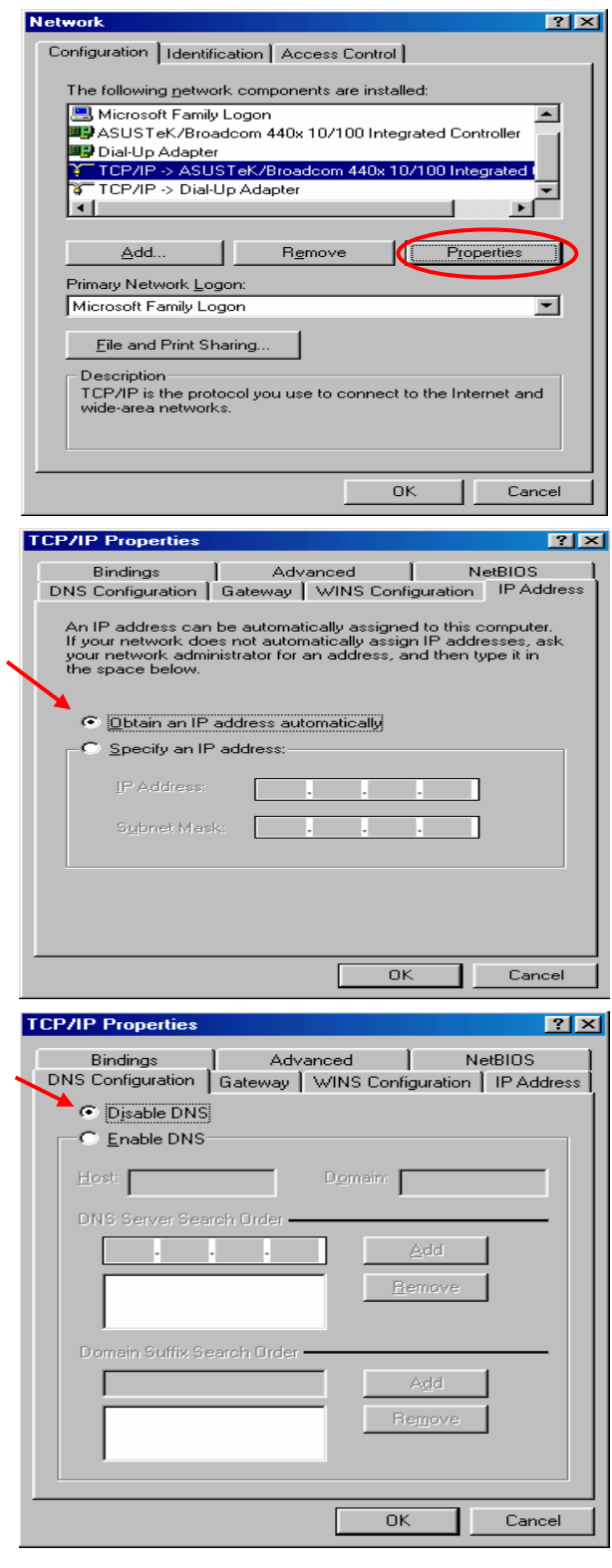

- **4.** Then select the **DNS Configuration** tab.
- **5.** Select the **Disable DNS** radio button and click **OK** to finish the configuration.

### **Configuring PC in Windows NT4.0**

- **1.** Go to **Start / Settings / Control Panel**. In the Control Panel, double-click on **Network** and choose the **Protocols** tab.
- **2.** Select **TCP/IP Protocol** and click **Properties**.
- **Network FIRE** Identification | Services Protocols | Adapters | Bindings | Network Protocols: "5" NetBEUI Protocol 3" NWLink IPX/SPX Compatible Transport **3<sup>"</sup>NWLink NetBIOS** TCP/IP Protocol Add. Bemove Properties Uppue. Description: Transport Control Protocol/Internet Protocol, The default wide<br>area network protocol that provides communication across<br>diverse interconnected networks. OK. Cancel Microsoft TCP/IP Properties  $7x$ IP Address DNS | WINS Address | Routing | An IP address can be automatically assigned to this network card<br>by a DHCP server. If your network does not have a DHCP server,<br>ask your network administrator for an address, and then type it in<br>the space below. Adapter: (your network adapter)  $\overline{\mathbf{F}}$ Obtain an IP address from a DHCP server C Specify an IP address IP Address:  $\Gamma$ Subnet Mask:  $\Gamma$ Default Gateway Advanced... Cancel  $\overline{a}$ Ánn
- **3.** Select the **Obtain an IP address from a DHCP server** radio button and click **OK**.

#### **Configuring Your iBusiness Security Gateway Small-Office**

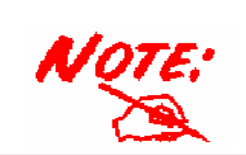

*To configure this device, you must have IE 5.0 / Netscape 4.5 or above installed* 

#### **Verifying Your Local Network Connection with the Device**  П

To see if this Router is visible on the local network, go to **Start** / **Run**. In the Run dialog box, type **"ping 192.168.1.254"** then presses **OK**.

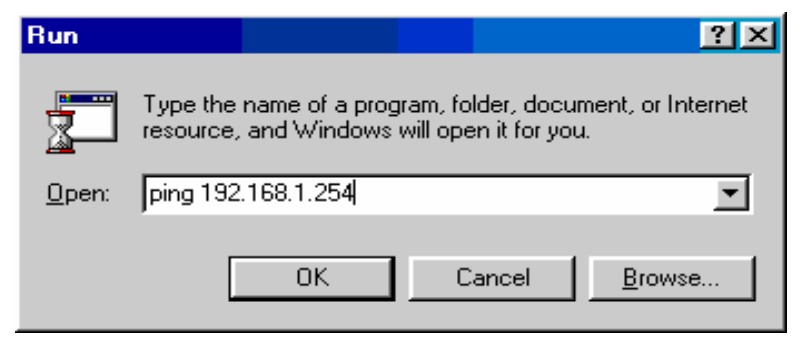

A command prompt window will pop out. If your ping is successful which means your local network is able to reach to the device, then the command prompt window will close up automatically.

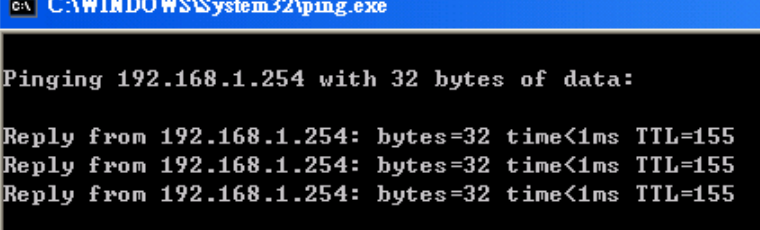

Connection fails, when you see "**Request timed out"** in the command prompt window. You may need to check your set up.

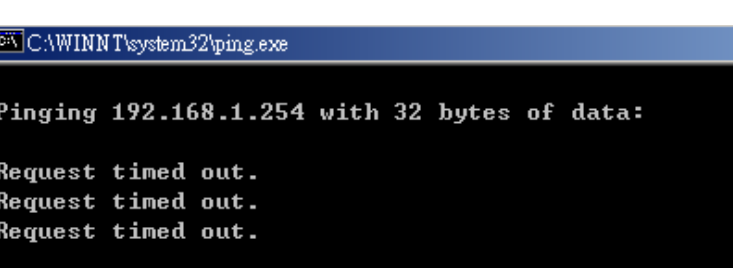

#### **Quick Start Guide**

#### **Connecting to the Router**  П

Open the web browser and type http://192.168.1.254 in the browser's address box. This number is the default IP address for this router. Press **Enter**.

A user name and password window will appear. **The default User Name** and **Password are "admin"** and**" admin".** Press **OK** to logon to the router

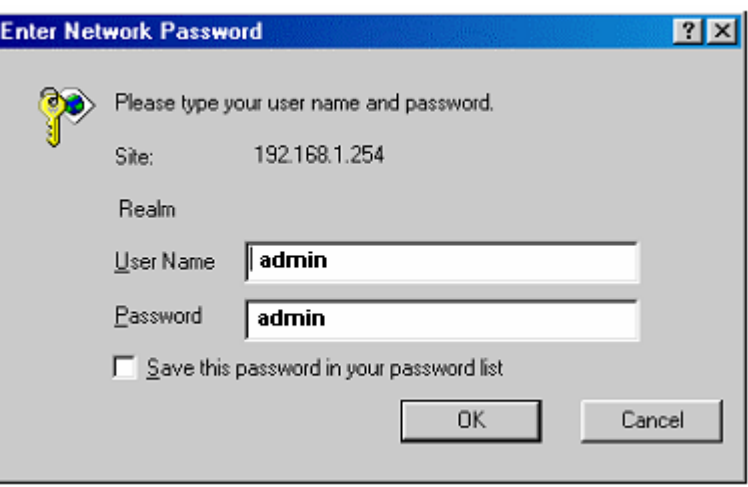

#### **Product Support and Contact Information**

Most problems can be solved by referring to the **Troubleshooting** section in the User's Manual*.* If you cannot resolve the problem with the **Troubleshooting** chapter, please contact the dealer where you purchased this product.

#### **Contact Billion**

#### **WORLDWIDE**

http://www.billion.com/

Mac OS is a registered Trademark of Apple Computer, Inc. Windows 98, Windows NT, Windows 2000, Windows Me and Windows XP are registered Trademarks of Microsoft Corporation.